Sign up for eRefunds (Direct Deposit) on the SBS Bill & Payment site. Log in with your TX State ID and PIN:

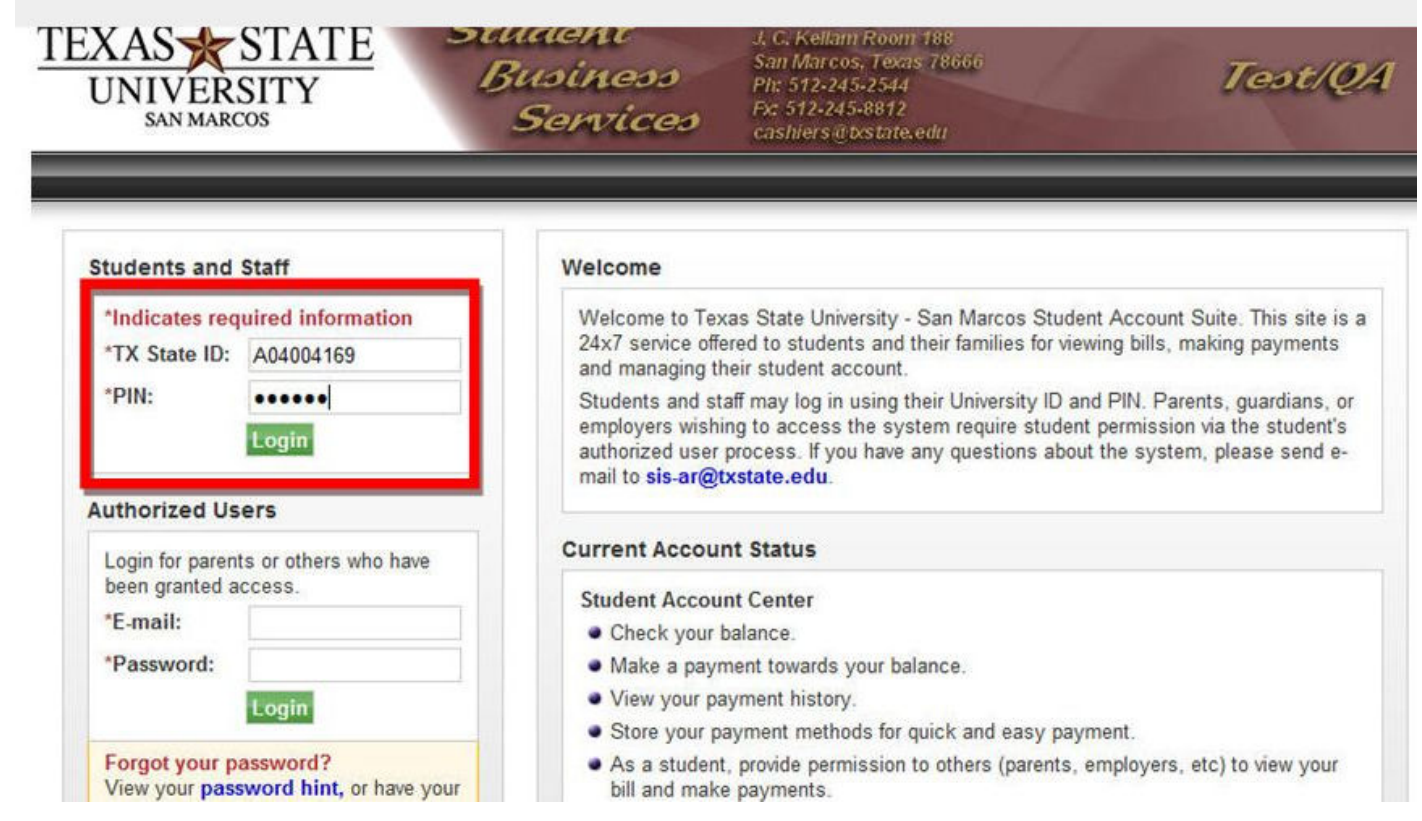

Once you log into the SBS Bill & Payment site, click on Refund Account Setup or eRefunds and follow each step:

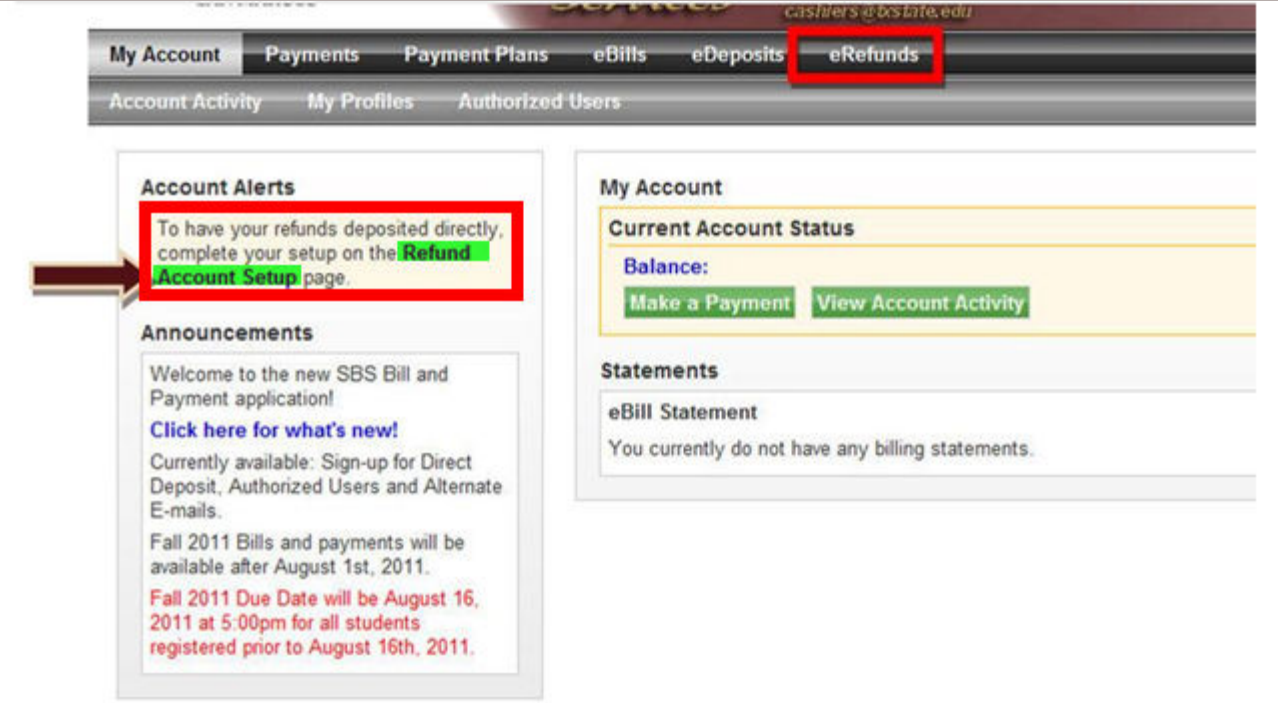

At the **Set Up Refund Account** screen, do the following:

- 1. Select the Account Type from the drop down menu.
- 2. Enter the Routing Number for your bank (click View Example to see where to find this number).
- 3. Enter the Account Number for your account at the bank.
- 4. Confirm your Account Number by typing it again.
- 5. Enter the full name on the account.
- 6. Enter text to indicate a note to yourself about which account you used.
- 7. Click **Continue**, you will then be redirected to an agreement page.
- 8. Select the checkbox *I agree*, if you agree with the terms of setting up a refund account.
- 9. Click **Continue,** you will then be redirected to a confirmation page.

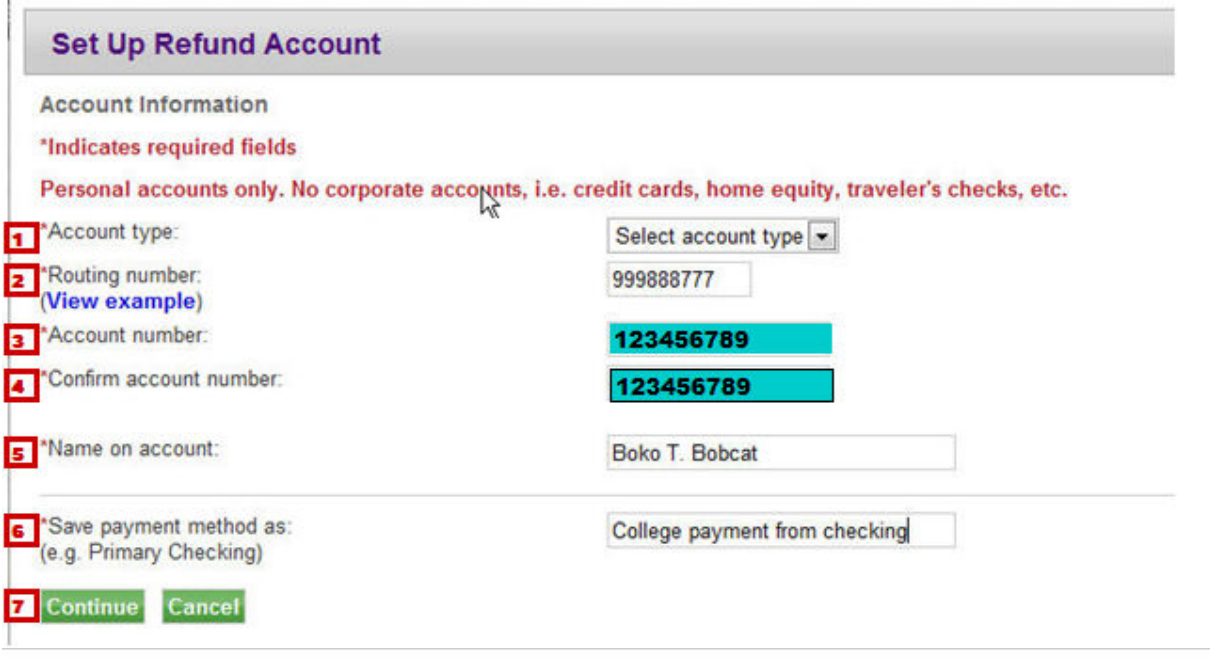

## **Set Up Refund Account**

I hereby authorize Texas State University - San Marcos to initiate recurring credit entries to my Depository according to the terms below, and for my Depository to debit or credit the same to such account. In the event that this electronic payment is returned unpaid for "NSF" or "Insufficient Funds", I understand that a \$30.00 return fee will be electronically debited from my account.

#### Name: BOKO BOBCAT

#### Depository: BOKO's Bank Name

255 2ND AVE SOUTH

MINNEAPOLIS, MN 55479

### Routing Number: 999888777

Account Number: xxxxx6789

This agreement is dated Saturday, December 03, 2011

For fraud detection purposes, your internet address has been logged.

147.26.141.188 at 12/03/2011 11:27:14 AM CST

ANY FALSE INFORMATION ENTERED HEREON CONSTITUTES AS FRAUD AND SUBJECTS THE PARTY ENTERING SAME TO FELONY PROSECUTION UNDER BOTH FEDERAL AND STATE LAWS OF THE UNITED STATES. VIOLATORS WILL BE PROSECUTED TO THE FULLEST EXTENT OF THE LAW.

To revoke this authorization agreement you must contact cashiers@txstate.edu

Print and retain a copy of this agreement.

Please check the box below to agree to the terms and continue.

**Print Agreement** 

 $\sqrt{3}$   $\sqrt{7}$  | Agree

**D** Continue Cancel

Your eRefund (Direct Deposit) account is now set up. Congratulations!

## eRefunds

Your new ACH payment method has been saved.

# eRefunds puts money in your account...FAST!

Direct Deposit is the secure and convenient way to get your refund. No more trips to the bank or waiting for a paper check. ALL Fall 2011 Students must re-enroll in Direct Deposit

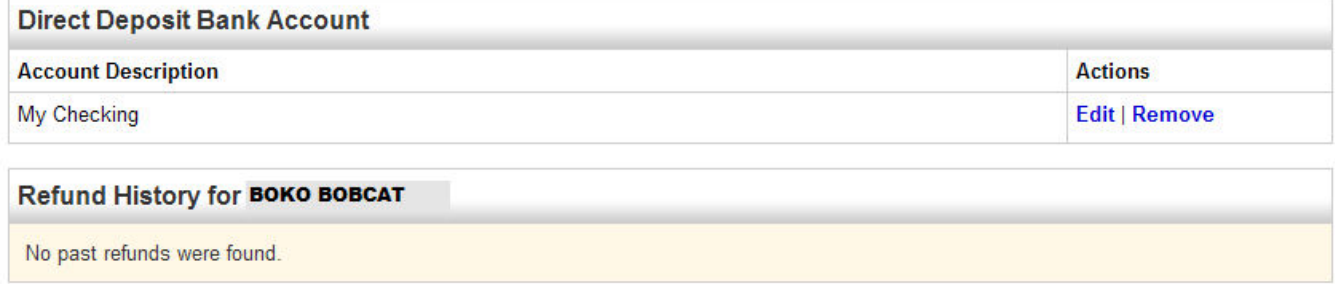